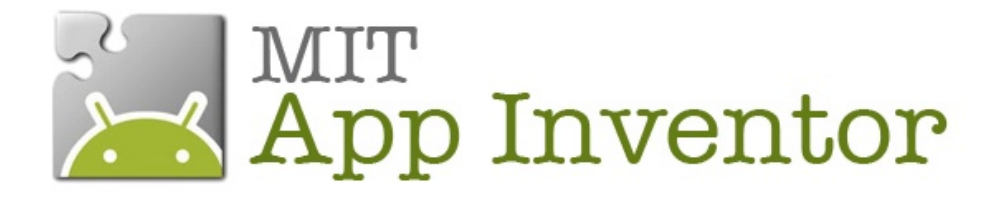

# **TUTORIEL BOULE MAGIQUE**

Posez une question à la Boule Magique, touchez-la et elle vous donnera sa réponse.

Louise Henninot - Anne-Cécile Patou - Julie Roquefort M2 IPM 2013-14

### **Sommaire**

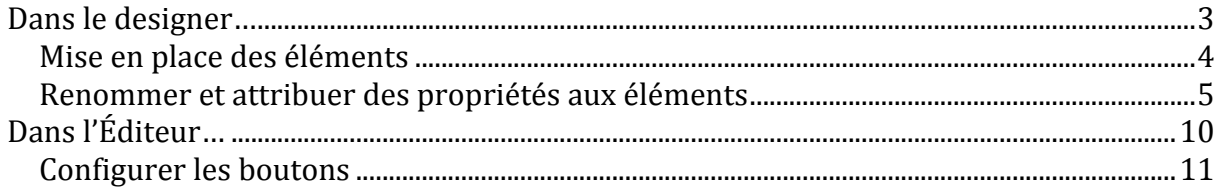

## **Compétences Développées :**

- Associer un clic bouton avec un son.
- Créer une liste de réponses aléatoires.
- Remplacer un clic bouton par une secousse de téléphone.

A l'issu de ce tutoriel, le concepteur pourra de façon autonome aller plus loin dans cette application en programmant par exemple :

- Faire parler la Boule Magique.
- Faire vibrer l'Android dès qu'un bouton est cliqué.

# **Dans le designer…**

### **Objectif**

- **Travailler dans la partie Designer du programme. C'est la première étape de toute application.**
- **Se familiariser avec cette interface.**

Pour démarrer la création de votre application BouleMagique, allez dans My Projects et cliquez sur New. Nommez votre projet : BouleMagique.

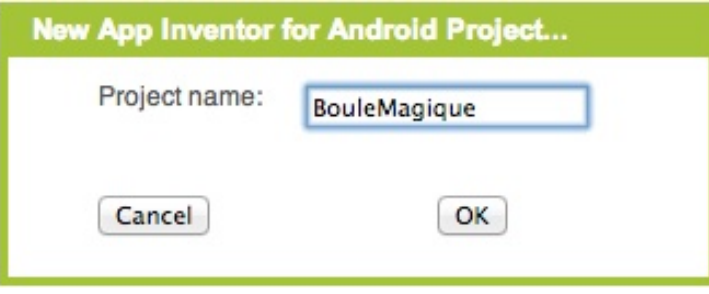

Cliquez sur OK, le Designer s'ouvre.

### **Mise en place des éléments**

Il vous faut mettre en place les différents composants qui seront nécessaires à votre application : dans la Palette. Cherchez :

- **Dans la partie Basic cliquez sur Button (que nous nommerons Bouton par la** suite) et glissez-le dans la partie Screen.
- Dans la partie Basic toujours, cliquez sur l'élément Label (que nous nommerons Étiquette par la suite) et glissez-le dans le Screen. Réitérez cette action pour avoir 2 étiquettes sur votre Screen.
- **Dans la partie ScreenArrangement, cliquez sur l'élément** VerticalArrangement et glissez-le dans le Screen.
- **Dans la partie Media cliquez sur Sound et glissez-le dans le Screen. Il** s'affichera en dessous du Screen, comme un élément non-visible.
- Dans la partie Sensors, cliquez sur AccelerometerSensor et glissez le dans le Screen. Il se placera également en dessous.

Votre Screen se présente comme cela :

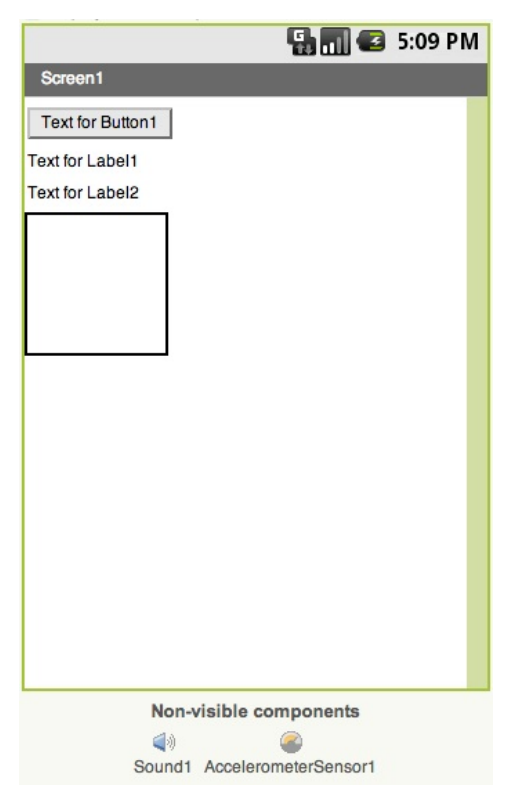

Nous allons maintenant mettre en place les éléments dans le Screen.

Glissez les deux étiquettes dans le VerticalArrangement.

Votre Screen est prêt :

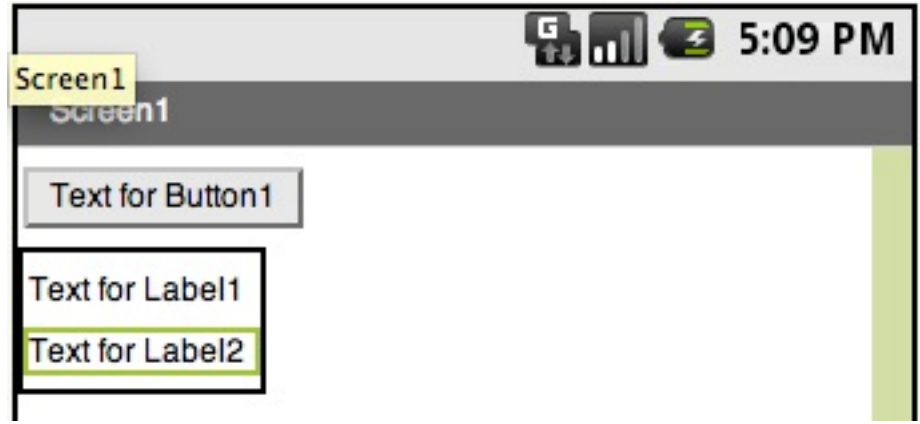

# **Renommer et attribuer des propriétés aux éléments**

Intéressez vous maintenant aux interfaces Components, Media et Properties :

**Dans la partie Components,** tous vos éléments sont affichés et rangez en arborescence (on voit que les 2 Étiquettes sont sous l'élément VerticalArrangement1)

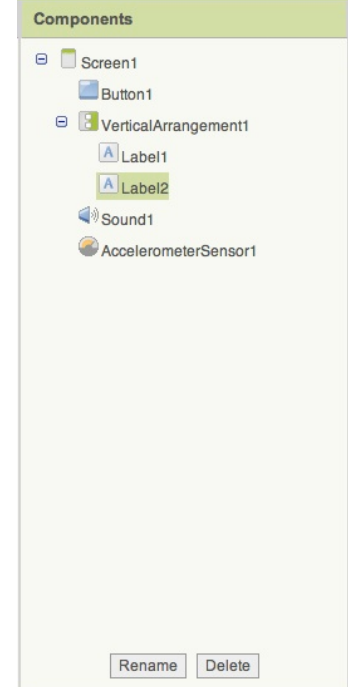

**Dans la partie Media, vous avez** la possibilité de télécharger du son, des images,… Dans le cas de notre application, vous avez besoin d'une image et d'un son. Cliquez sur Upload New, une fenêtre s'ouvre.

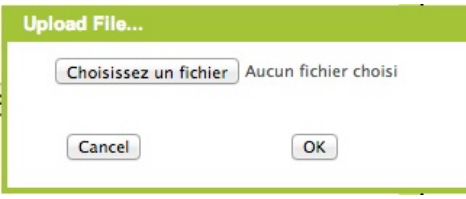

Cliquez sur Choisissez un fichier et indiquez le fichier souhaité, Ouvrir puis OK. Votre image est maintenant présente dans la partie Media. Faite de même pour le fichier son.

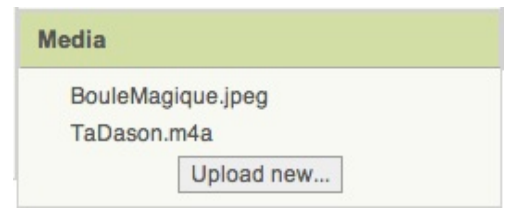

Dans la partie Properties, vous avez la possibilité d'appliqués différentes propriétés à vos éléments.

Dans Components, cliquez sur Boutton1. En bas de cette interface cliquez sur Rename. Une fenêtre s'ouvre, renommez votre bouton BouleMagique.

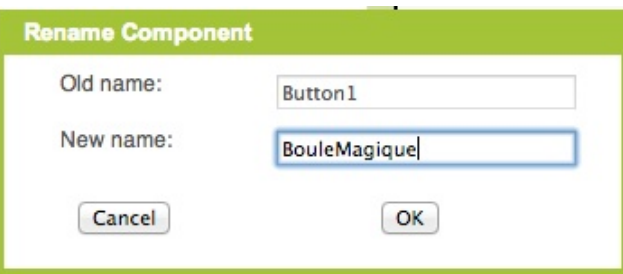

Cliquez sur OK.

#### Dans Properties :

Image : C'est ici que nous allons insérer notre image de Boule Magique. Cliquez dans la fenêtre où il est inscrit None et sélectionnez le fichier BouleMagique que vous avez téléchargé.

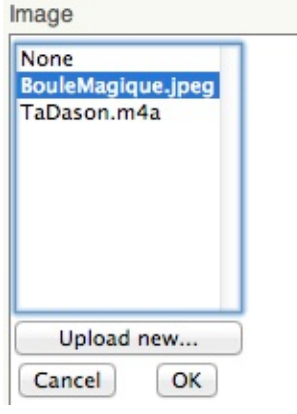

Cliquez sur OK.

Dans Text, effacez Text for Button1.

Dans Width, cliquez sur Automatic, une fenêtre s'ouvre. Nous vous conseillons de choisir Fill Parent (l'image s'ajustera à la largeur d'écran de l'androïd du joueur)

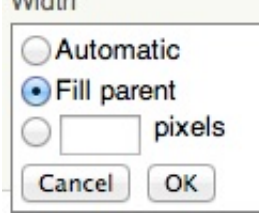

 $M \ddot{a}$ 

#### Faites de même avec Height.

*Dans votre Screen votre image peut être déformée. Afin d'avoir un aperçu plus réaliste du visuel de votre application, vous pouvez inscrire 300pixels dans Height. Mais n'oubliez pas de remettre Fill Parents avant de passer dans l'Éditeur.*

#### Votre Bouton est prêt, passons maintenant aux étiquettes.

Dans Components, cliquez sur Label1 et renommez-le Posezunequestion. Dans Properties, Text, écrivez Posez une question à la Boule Magique.

Dans Components, cliquez sur Label2 et renommez-le ReponseBouleMagique. Dans Properties, effacez le contenu de la case Text.

Voici ce que vous voyez dans le Screen et dans Components :

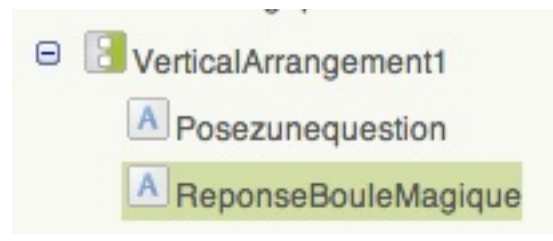

Dans Components, cliquez sur Sound 1 et renommez-le Tada.

Dans Properties, Source, cliquez sur None et sélectionnez le fichier tadason.m4a.

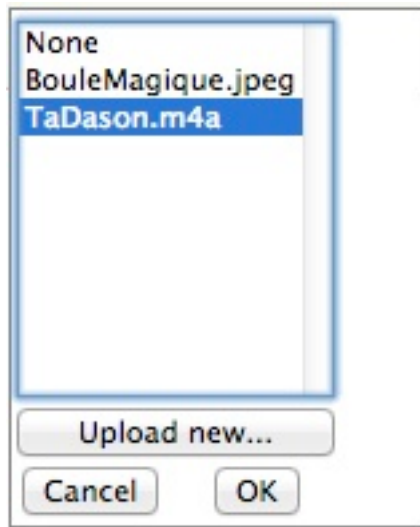

Enfin dans Components cliquez sur AccelerometerSensor et renommez-le Secouer.

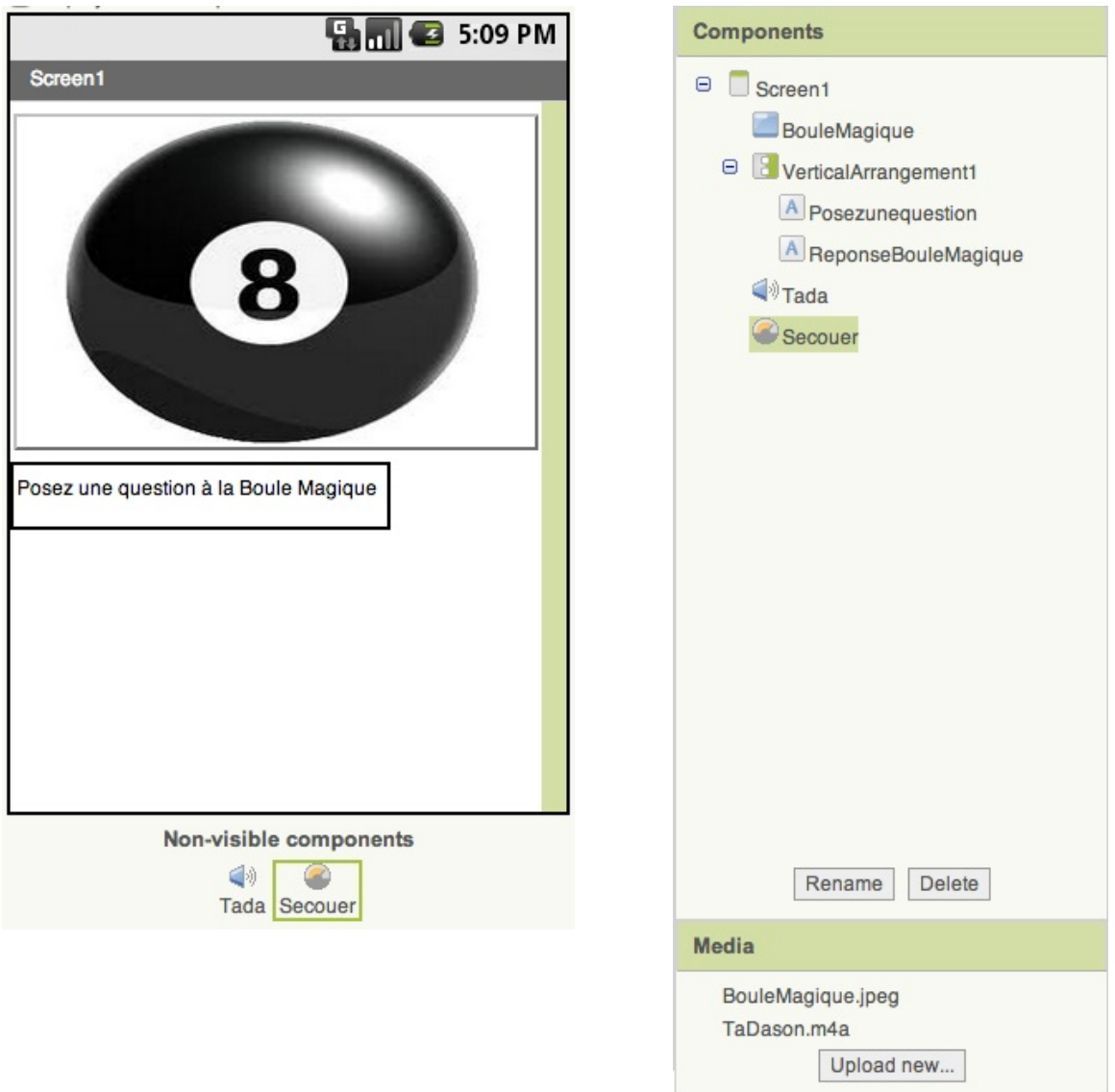

Votre travail dans la partie Designer est terminé !

En haut à droite du Designer cliquez sur Open Block Editord. Cette action téléchargera un fichier. Ouvrez le, c'est votre Éditeur.

# **Dans l'Éditeur…**

### **Objectifs**

- **Mettre en place les actions inhérentes à BouleMagique à savoir :**
- **Faire fonctionner la fonction secouer.**
- **Comprendre les fonctions When do, call et Set**
- **Créer une liste de réponses aléatoires.**

À gauche de l'interface Éditeur, dans la partie My Blocks, je retrouve tous les éléments que j'ai créés dans le Designer.

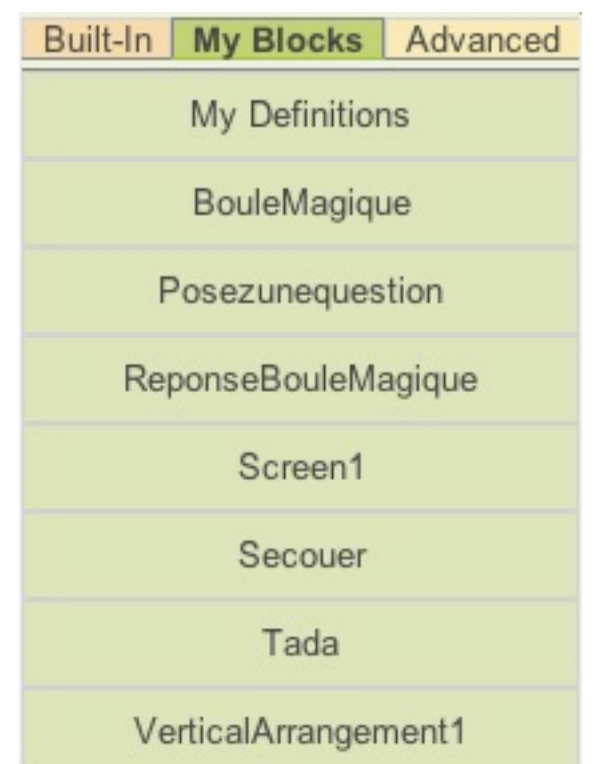

# **Configurer les boutons**

Vous allez maintenant assembler plusieurs pièces de puzzle sans vraiment comprendre pourquoi. Ne vous inquiétez pas, tout deviendra clair quand elle seront assemblées.

Dans My Blocks, cliquez sur Secouer. Un menu déroulant s'ouvre. Cliquez sur la pièce Secouer.Shaking do et glissez-là sur la droite pour la déposer dans votre éditeur.

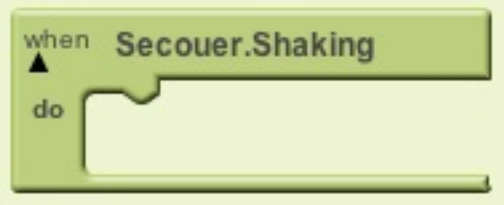

Cliquez maintenant sur ReponseBouleMagique et glissez la pièce set ReponseBouleMagique.text dans l'interstice de la pièce précédente.

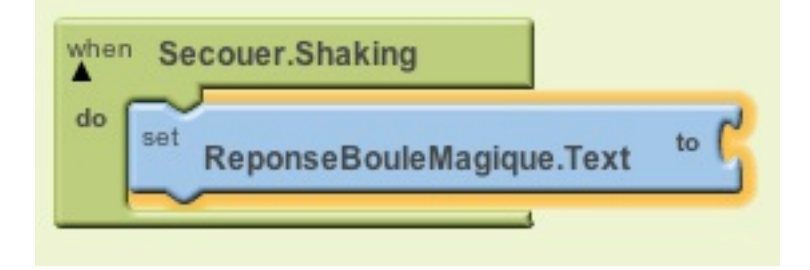

Cliquez maintenant sur Tada et glissez la pièce call Tada.Play sous la pièce set

ReponseBouleMagique.text.

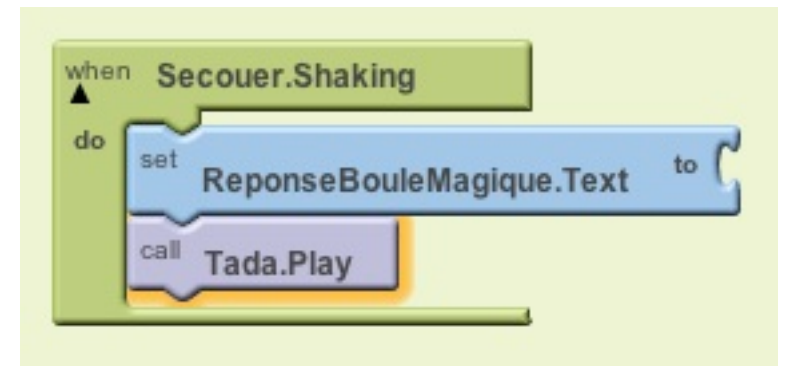

Quittez My Blocks et cliquez sur Built-in. Dans Lists, cliquez sur la pièce call pick random item list et placez-la dans l'interstice to de la pièce set ReponseBouleMagique.text.

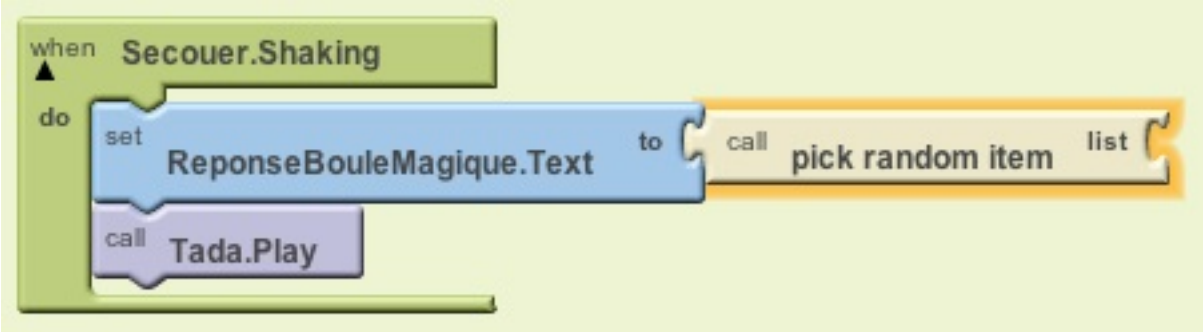

Toujours dans Lists, cliquez sur la pièce call make a list item et placez-la dans l'interstice list de la pièce call pick random item.

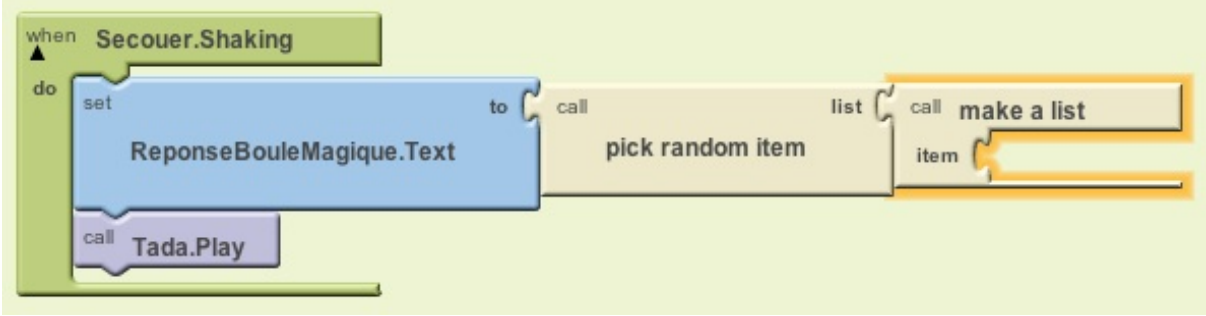

Avant de continuer, faisons un point sur ce que signifie le puzzle ainsi créé. « *Quand je secoue mon téléphone, cela déclenche une réponse de la boule (et un son en même temps) qui sera prise au hasard (random) dans la liste …* »

Nous allons donc maintenant créer la liste de réponses possibles.

Vous êtes toujours dans Built-it, allez dans text et sélectionnez la pièce text text. Insérez-là dans l'interstice item de la pièce call make a list.

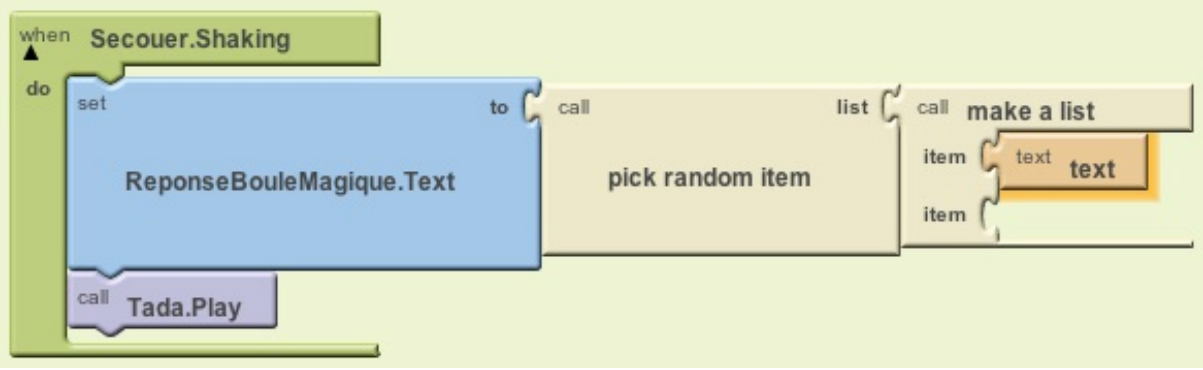

Un nouvel interstice se crée. Réitérez cette étape 5 fois et obtenez le puzzle suivant :

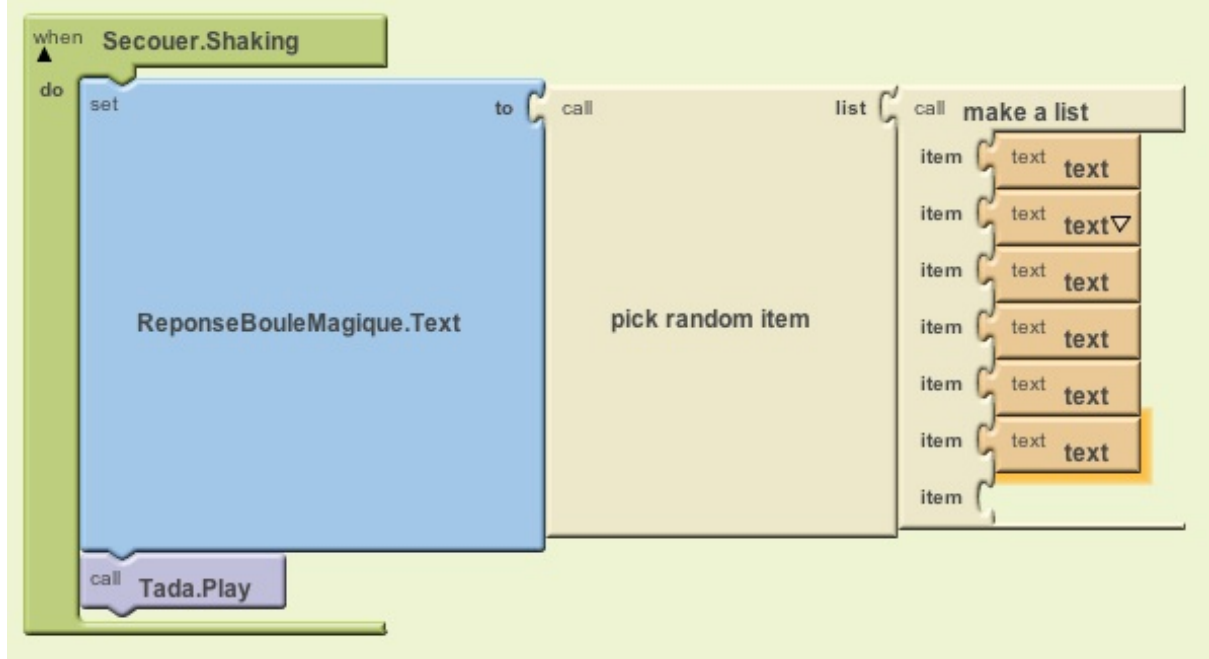

Pour chaque pièce Text text, cliquez sur Text (le deuxième) et remplacez les textes par les phrases suivantes :

- Sûrement pas !
- **E** C'est certain
- **Il faut redemander à la Boule Magique**
- Peut-être…
- Même pas en rêve !
- Oui bien sûr !

Et obtenez la chaîne suivante :

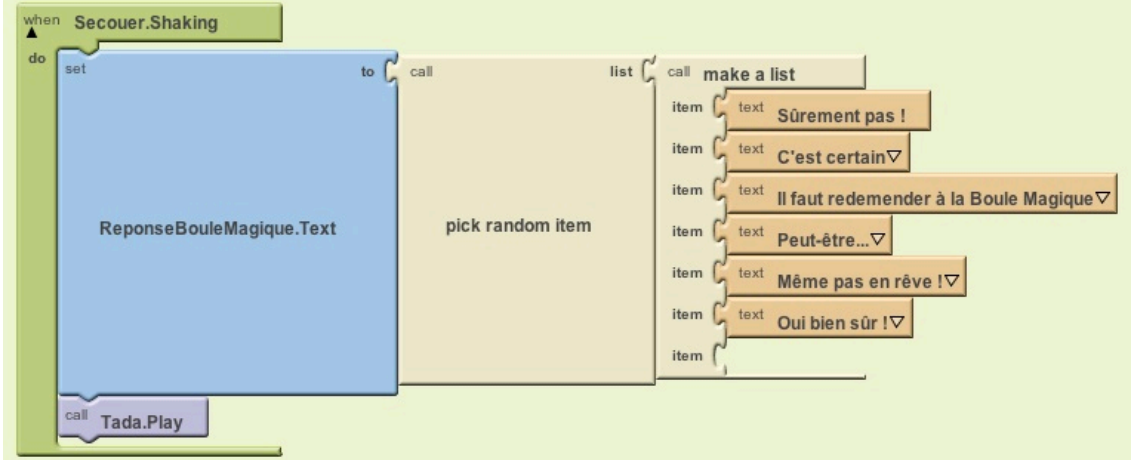

Vous pouvez maintenant tester votre application !

Vous n'avez pas d'Androïd et vous testez votre application sur un emulateur ! En effet, vous ne pouvez pas secouer votre emulateur…

Voilà une solution pour voir votre aplication fonctionner : Dans votre Éditeur, sortez set ReponseBouleMagique.text to de la pièce when Secouer.shaking do et supprimez cette dernière (dans la poubelle en bas à gauche)

Allez dans MyBlock, BouleMagique et placez la pièce when BouleMagique.Click do à la place de la pièce que vous venez de supprimer.

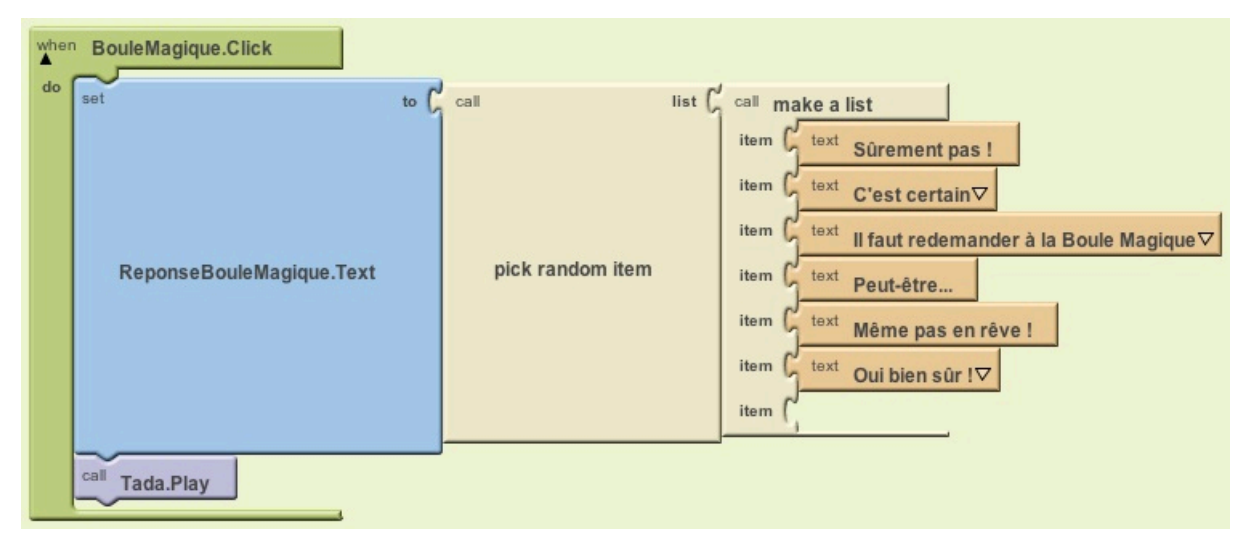

Ce que vous venez de faire : enlever l'action secouer et la remplacer par l'action cliquez.

Vous pouvez maintenant tester votre application !